## **Clean Energy Dashboard | A User Guide**

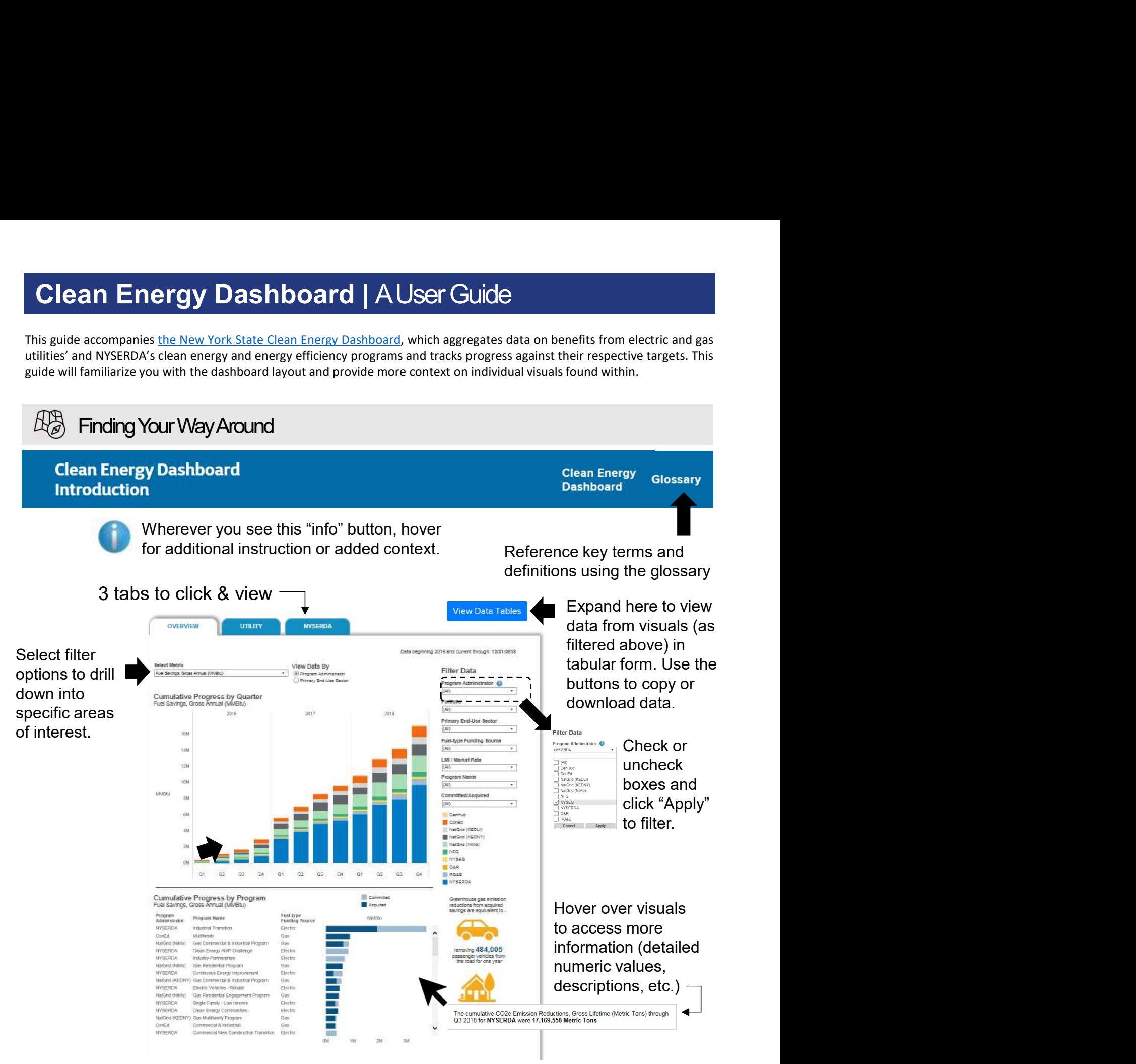

Refresh the dashboards to remove filters and reset your browser or simply clicking on one of the blue tabs above.

contents anytime by refreshing dashboard can be downloaded on Open NY Looking for even more data? The complete underlying dataset used to produce the Like the dashboard, this data is refreshed quarterly.

## **III.** Overview Tab

detail.

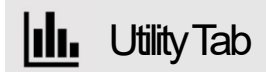

proceedings.

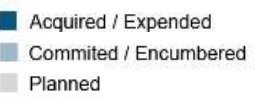

## **NYSERDA Tab**

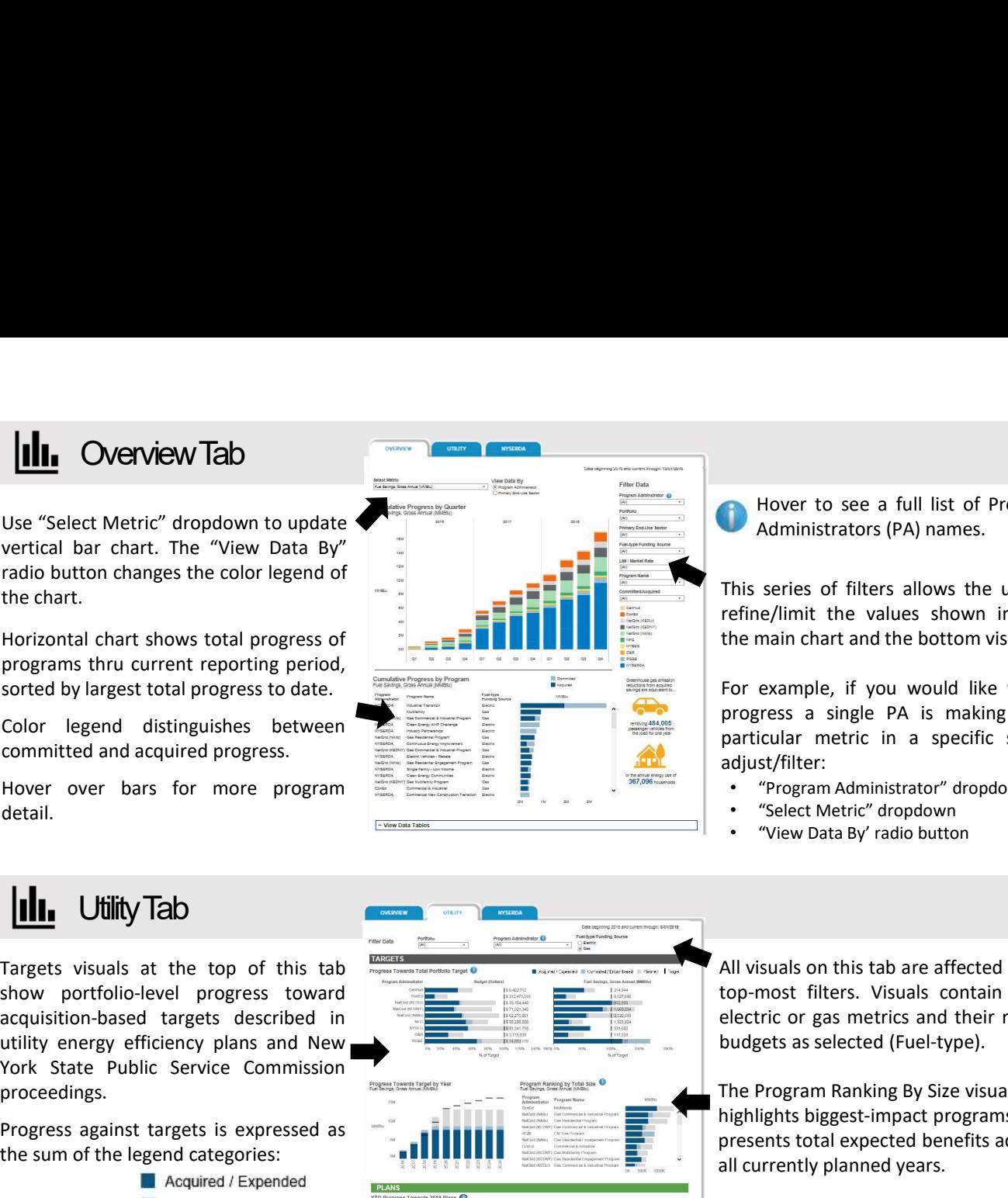

Hover to see a full list of Program<br>Administrators (PA) names.<br>series of filters allows the user to<br>ne/limit the values shown in both<br>main chart and the bottom visual. Hover to see a full list of Program<br>Administrators (PA) names.<br>series of filters allows the user to<br>ne/limit the values shown in both<br>main chart and the bottom visual. This series of filters allows the user of<br>This series of filters allows the user to<br>refine/limit the values shown in both<br>the main chart and the bottom visual.<br>For example, if you would like to see<br>progress a single PA is

**Follow Hower to see a full list of Program<br>Administrators (PA) names.**<br>This series of filters allows the user to<br>refine/limit the values shown in both<br>the main chart and the bottom visual.<br>For example, if you would like t **the main control of the main control of the main chart and the bottom visual.**<br>This series of filters allows the user to<br>refine/limit the values shown in both<br>the main chart and the bottom visual.<br>For example, if you woul For example, if you would list of Program<br>Finis series of filters allows the user to<br>refine/limit the values shown in both<br>the main chart and the bottom visual.<br>For example, if you would like to see<br>progress a single PA is **Prover to see a full list of Program<br>
Administrators (PA) names.**<br>
This series of filters allows the user to<br>
refine/limit the values shown in both<br>
the main chart and the bottom visual.<br>
For example, if you would like to **particular Markon Science A**<br>**particular metric in a specifical sector of the specific sector of filters** allows the user to refine/limit the values shown in both the main chart and the bottom visual.<br>For example, if you adjust/filter:

- "Program Administrator" dropdown
- "Select Metric" dropdown
- "View Data By' radio button

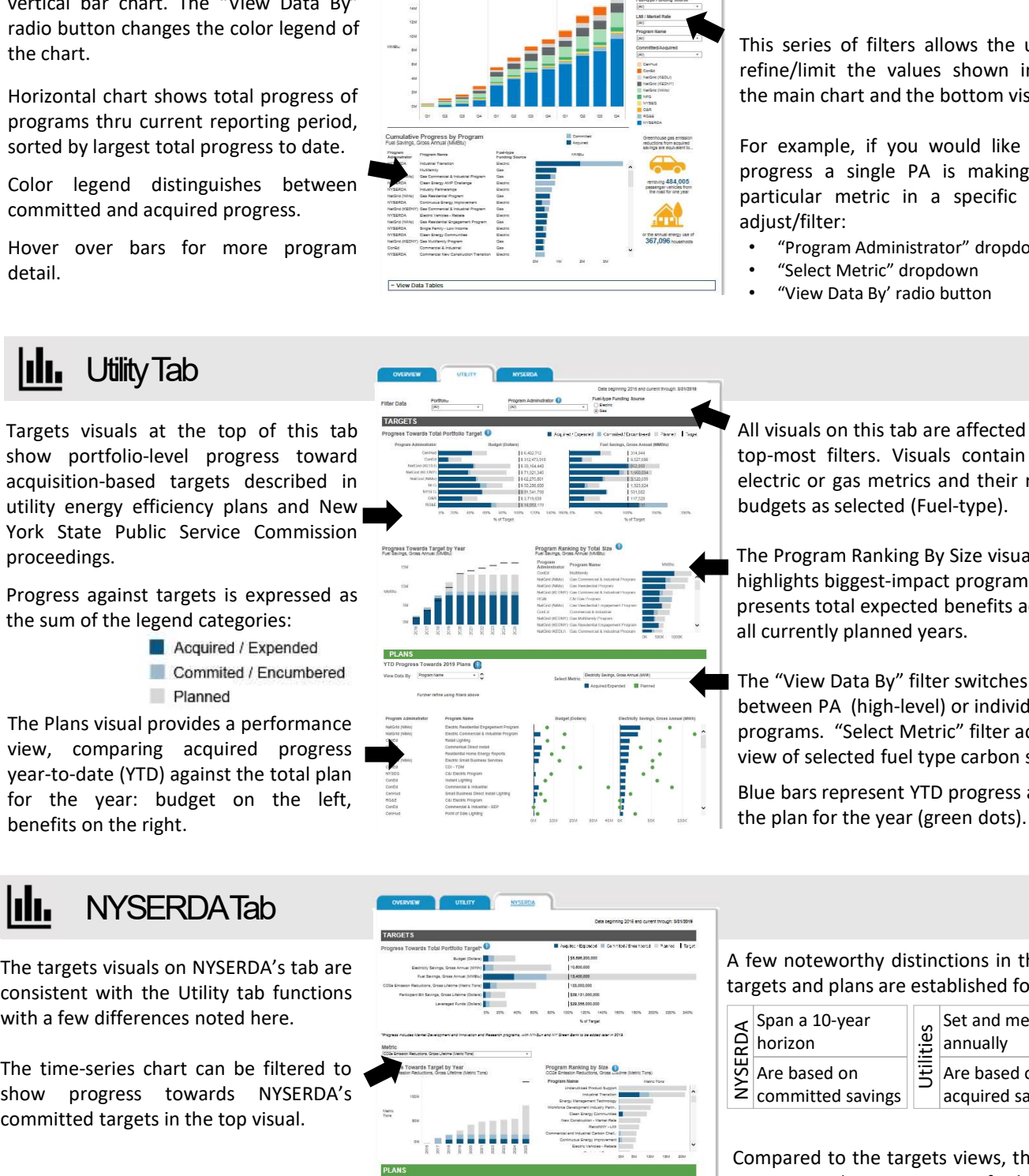

Hower to see a full list of Program<br>
Administrators (PA) names.<br>
This series of filters allows the user to<br>
refine/limit the values shown in both<br>
the main chart and the bottom visual.<br>
For example, if you would like to se Hover to see a full list of Program<br>
Administrators (PA) names.<br>
This series of filters allows the user to<br>
refine/limit the values shown in both<br>
the main chart and the bottom visual.<br>
For example, if you would like to se Hover to see a full list of Program<br>
Administrators (PA) names.<br>
This series of filters allows the user to<br>
refine/limit the values shown in both<br>
the main chart and the bottom visual.<br>
For example, if you would like to se Administrators (PA) names.<br>
This series of filters allows the user to<br>
refine/limit the values shown in both<br>
the main chart and the bottom visual.<br>
For example, if you would like to see<br>
progress a single PA is making for

The Program Ranking By Size visual highlights biggest-impact programs and presents total expected benefits across all currently planned years.

The "View Data By" filter switches views between PA (high-level) or individual programs. "Select Metric" filter adds view of selected fuel type carbon savings

Blue bars represent YTD progress against the plan for the year (green dots).

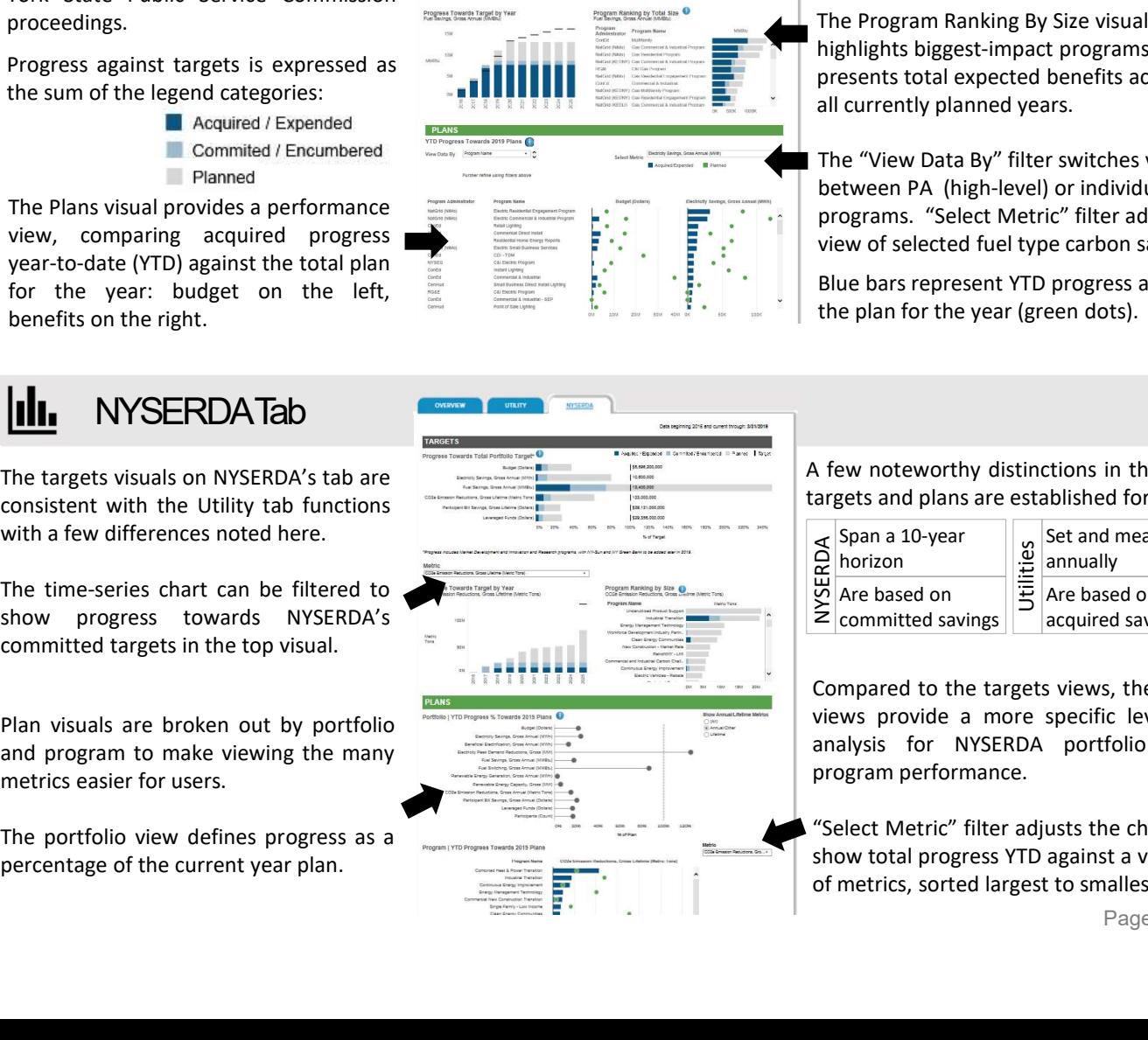

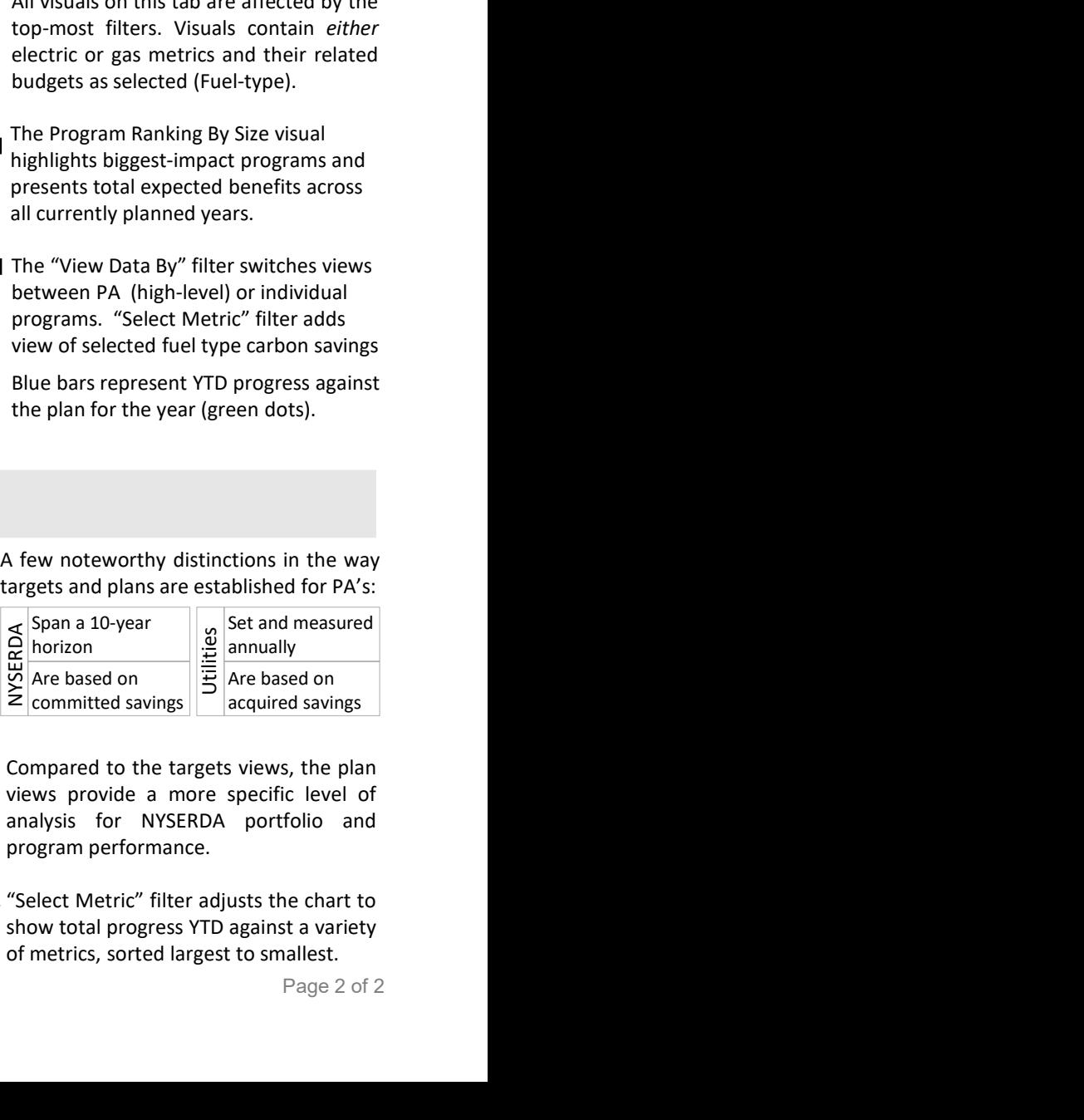